# **MOBILE PROGRAMMING**

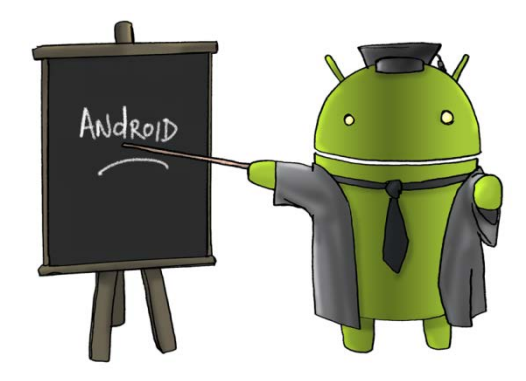

Oleh : CHALIFA CHAZAR

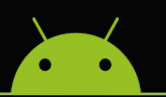

### **MATERI 6**

## **PENGGUNAAN ACTIVITY**

#### **Tujuan:**

**Mahasiswa memahami siklus hidup suatu activity dan mampu menerapkan penggunaan intent dalam pembuatan suatu aplikasi Android.**

**Pustaka:**

**Abdul Kadir, 2013: Pemograman Aplikasi Android. Andi Yokyakarta.**

**Http://www.gits.co.id**

#### **1. Pengertian Activity**

**Activity** merupakan *public class* pada aplikasi android, dimana **Activity** merupakan bagian terpenting dari sebuah siklus aplikasi. **Activity** merepresentasikan satu layar tampilan UI (*user interface*) yang mengatur semua hal yang dilakukan *user*. Misalnya suatu aplikasi *messager*, memiliki **Activity** yang menunjukan daftar teman, dan **Activity** lainnya seperti menulis pesan (*message*), menambah teman, dan lain-lain. Apabila sebuah aplikasi android memiliki beberapa halaman UI yang saling berinteraksi, berarti aplikasi tersebut memiliki beberapa **Activity** yang saling berinteraksi.

Kebanyakan paradigma dalam pemograman lain yang bermula dari *method* main(). Pada pemograman android, program dimulai dengan *method callback* onCreate(). Berikut ini adalah urutan *method callback* dari mulai **Activity** sampai berakhirnya **Activity** dapat dilihat pada diagram **Activity livecycle**.

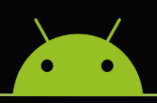

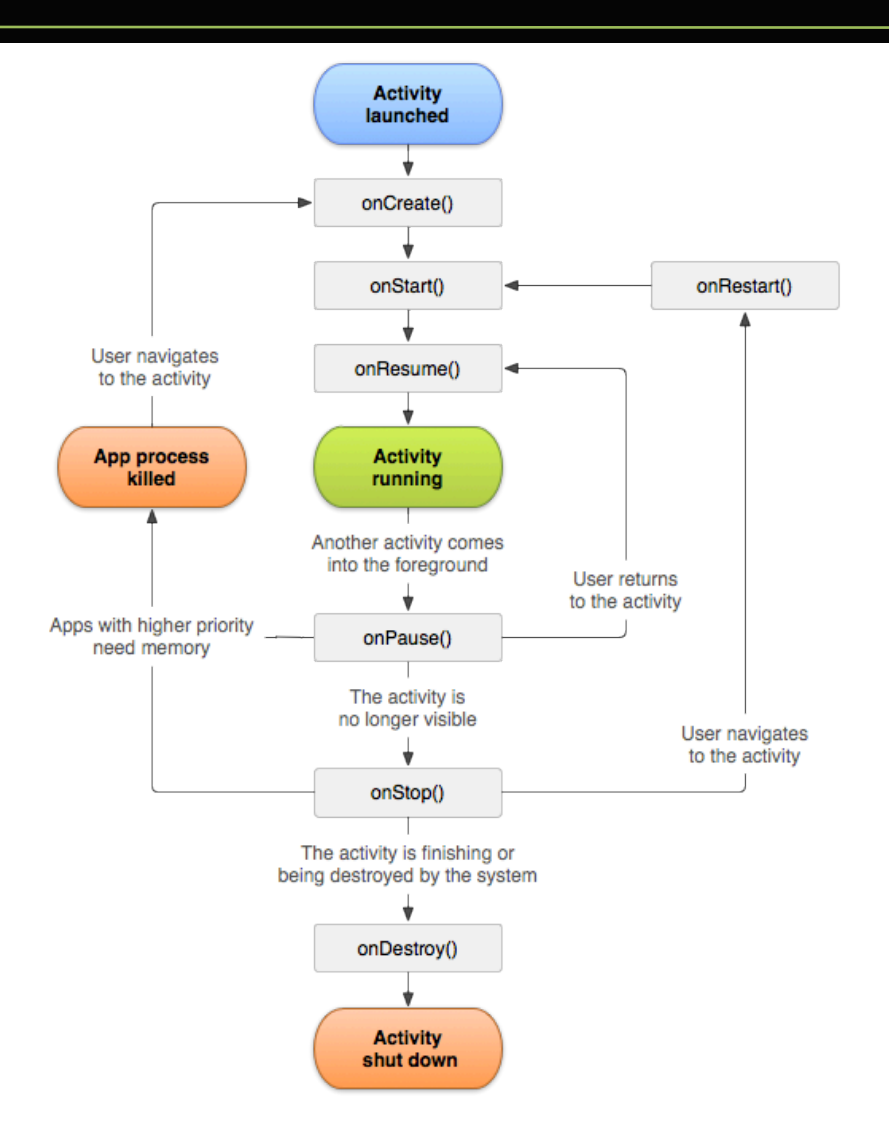

*Method callback* mendefinisikan suatu **event**. Tetapi kita tidak perlu mengimplementasikan semua *method callback*. Namun, penting untuk memahami masing-masing *method callback*, sehingga aplikasi kita dapat memenuhi harapan dari pengguna.

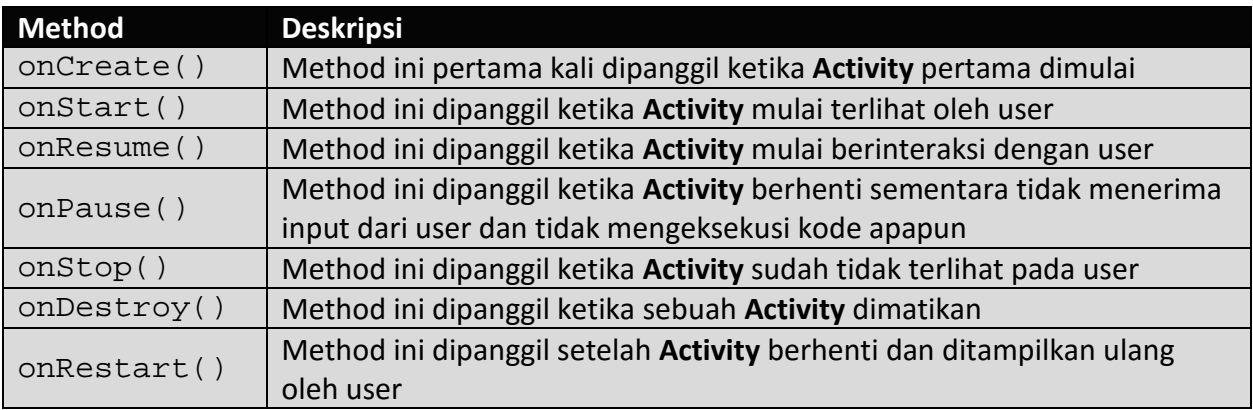

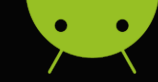

Beberapa poin dasar yang diharapkan dari aplikasi android, dalam mengimplementasikan **Activity livecycle** yang benar, antara lain:

- Tidak *crash* ketika menerima panggilan masuk atau membuka aplikasi lain ketika sedang menggunakan sebuah aplikasi
- Tidak mengkonsumsi power berlebihan (baterai), saat user tidak menggunakan atau mengaktifkan sebuah aplikasi
- Tidak kehilangan data user, ketika user menutup aplikasi dan membukanya pada lain waktu
- Tidak *crash* atau kehilangan apa yang telah di input, apabila layar diganti orientasinya (*landscape* atau *portrait*)

#### **2. Membuat Activity**

**Activity** merupakan sebuah *class* yang mengelola sebuah UI dari sebuah aplikasi Android. Untuk membuat sebuah **Activity**, dilakukan dengan membuat sebuah *class* yang meng-*extends class* **Activity**. Pada saat membuat sebuah project baru pada Android Studio, maka akan ada sebuah *class* bernama MainActivity.java yang ter-*generate* secara otomatis. *Class* ini meng*ekstends* class **activity** (MainActivity *extends* Activity) sehingga class ini merupakan sebuah **Activity**. **Activity** ini menampilkan sebuah UI dengan memanggil fungsi onCreate(). Di dalam sebuah fungsi, kita dapat menentukan xml yang akan dijadikan UI dengan memanggil fungsi setContentView() dengan parameter berupa halaman xml dari UI, misalnya setContentView (R.layout.activity main).

```
public class MainActivity extends AppCompatActivity {
     @Override
     protected void onCreate(Bundle savedInstanceState) {
         super.onCreate(savedInstanceState);
         setContentView(R.layout.activity_main);
     } 
}
```
#### **3. Contoh Penggunaan Activity-Activity Lainya**

Berikut ini kita akan mempelajari sebuah siklus **Activity** lainnya. Ikuti langkah-langkah sebagai berikut.

1. Buka Android Studio, dan buatlah sebuah project baru.

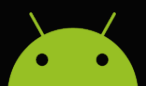

2. Lakukan perubahan pada file MainActivity.java sebagai berikut. Pada file MainActivity.java akan dibuat beberapa *method callback* yang dapat menjelaskan siklus hidup suatu **Activity**. *Method* Log.d() digunakan untuk menghasilkan suatu pesan Log.

```
package example.com.latihan7activity;
import android.support.v7.app.AppCompatActivity;
import android.os.Bundle;
import android.util.Log;
import android.view.Menu;
import android.view.MenuItem;
public class MainActivity extends AppCompatActivity {
     String status = "Android :";
     //method ini dipanggil ketika activity pertama dimulai
     @Override
     protected void onCreate(Bundle savedInstanceState) {
         super.onCreate(savedInstanceState);
         setContentView(R.layout.activity_main);
         Log.d(status, "onCreate() event");
\overbrace{\phantom{aaaa}}^{\phantom{aaaa}} //method ini dipanggil ketika activity sudah terlihat oleh user
     @Override
     protected void onStart(){
         super.onStart();
         Log.d(status, "onStart() event");
\begin{array}{ccc} \end{array} //method ini dipanggil ketika activity mulai berinteraksi dengan 
user
     @Override
     protected void onResume() {
         super.onResume();
         Log.d(status, "onResume() event");
     }
     //method ini dipanggil ketika activity berhenti sementara
     @Override
     protected void onPause() {
         super.onPause();
         Log.d(status, "onPause() event");
     }
```
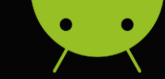

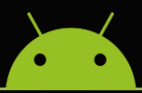

```
 //method ini dipanggil ketika activity sudah tidak terlihat pada 
user
     @Override
     protected void onStop(){
         super.onStop();
         Log.d(status, "onStop() event");
     }
     //method ini dipanggil sebelum activity dimatikan
     @Override
     protected void onDestroy(){
         super.onDestroy();
         Log.d(status, "onDestroy() event");
     }
     @Override
     public boolean onCreateOptionsMenu(Menu menu) {
         // Inflate the menu; this adds items to the action bar if it 
is present.
         getMenuInflater().inflate(R.menu.menu_main, menu);
         return true;
     }
     @Override
     public boolean onOptionsItemSelected(MenuItem item) {
         // Handle action bar item clicks here. The action bar will
         // automatically handle clicks on the Home/Up button, so long
         // as you specify a parent activity in AndroidManifest.xml.
         int id = item.getItemId();
         //noinspection SimplifiableIfStatement
        \mathbf{if} (id == R.id.\mathbf{action\_settings}) {
             return true;
 }
         return super.onOptionsItemSelected(item);
     }
}
```
Sekarang coba jalankan aplikasi untuk melihat siklus hidup suatu activity. Perhatikan pesan log dari LogCat di Android Studio.

Berikut ini adalah tampilan pesan log dari LogCat di Android Studio ketika aplikasi dijalankan.

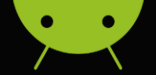

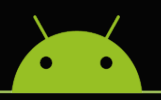

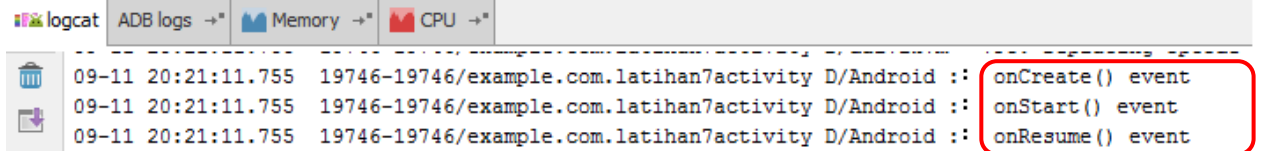

Coba klik menu home pada device. Maka LogCat akan menampilkan pesan sebagai berikut.

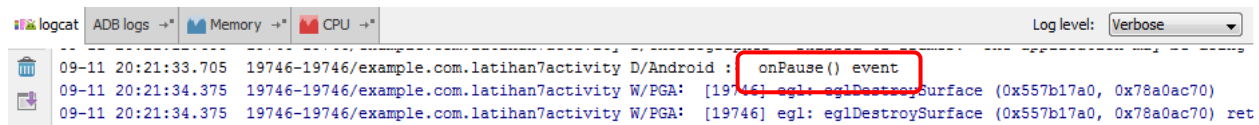

Jika kita membuka kembali aplikasi, maka LogCat akan menampilkan pesan sebagai berikut.

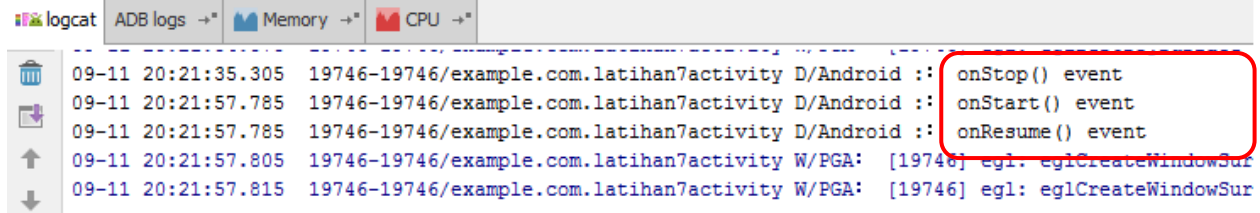

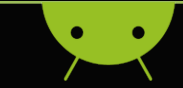